# **Using the RHNTC Website to Track Your Title X Network's Training Completion**

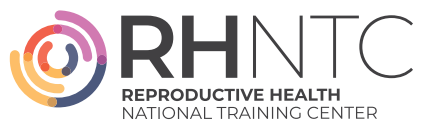

This resource provides an overview of how the RHNTC Training Tracking System on rh[ntc.org](https://rhntc.org/) can support Title X grantees and subrecipients to:

- $\checkmark$  Develop training plans for their networks
- $\checkmark$  Track network staff completion of assigned trainings
- $\checkmark$  Ensure subrecipients and service sites comply with Title X training requirements

## **RHNTC TRAINING TRACKING SYSTEM FEATURES**

The following features are available to two types of registered users on rh[ntc.org](https://rhntc.org/)**.**

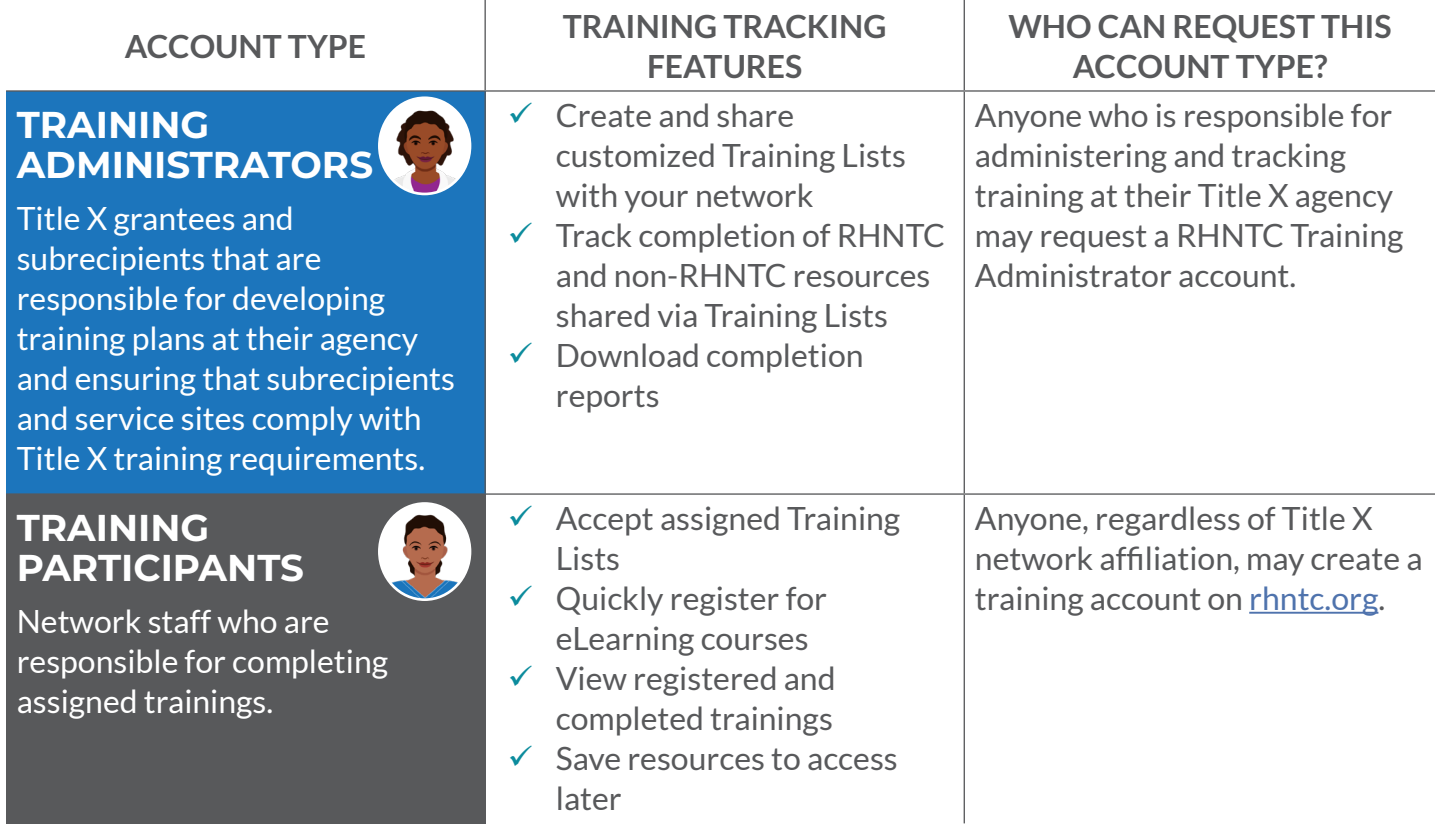

## **HOW TO REQUEST A TRAINING ADMINISTRATOR ACCOUNT:**

- **1.** Follow the steps to Create an Account on rh[ntc.org](https://rhntc.org/) (or log in if you already have an account).
- **2.** Select "Manage Account & Training" in the upper right hand corner of the window.
- **3.** Select the "My Training Lists" tab.
- **4.** Select "Contact Us."
- **5.** Wait for a confirmation email that you have been given Training Administrator account permissions.

# **Using the RHNTC Website to Track Your Title X Network's Training Completion**

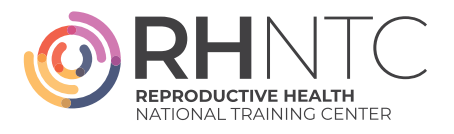

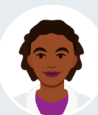

### TRAINING TRACKING SYSTEM FEATURES FOR **TRAINING ADMINISTRATORS**

### A. How to Create a Training List:

- **1.** Select "Manage Account & Training" in the upper right hand corner of the window.
- **2.** Select the "My Training Lists" tab.

**6.** Select "Save" button.

- **3.** Select "Create New Training List" button.
- **4.** Scroll down and select "Add Training." You can also add non-RHNTC resources here.
- **5.** Set appropriate selections for whether the training is required and due date of training. (Note: You must set a due date to reassign a training annually.)

#### **B.** How to Share a Training List:

- **1.** Select "Share List with Training Participants."
- **2.** Copy the Training List link (press "Control + C" on your keyboard).
- **3.** Use email or another sharing mechanism to paste (press "Control + V" on your keyboard) and share the list with your staff.

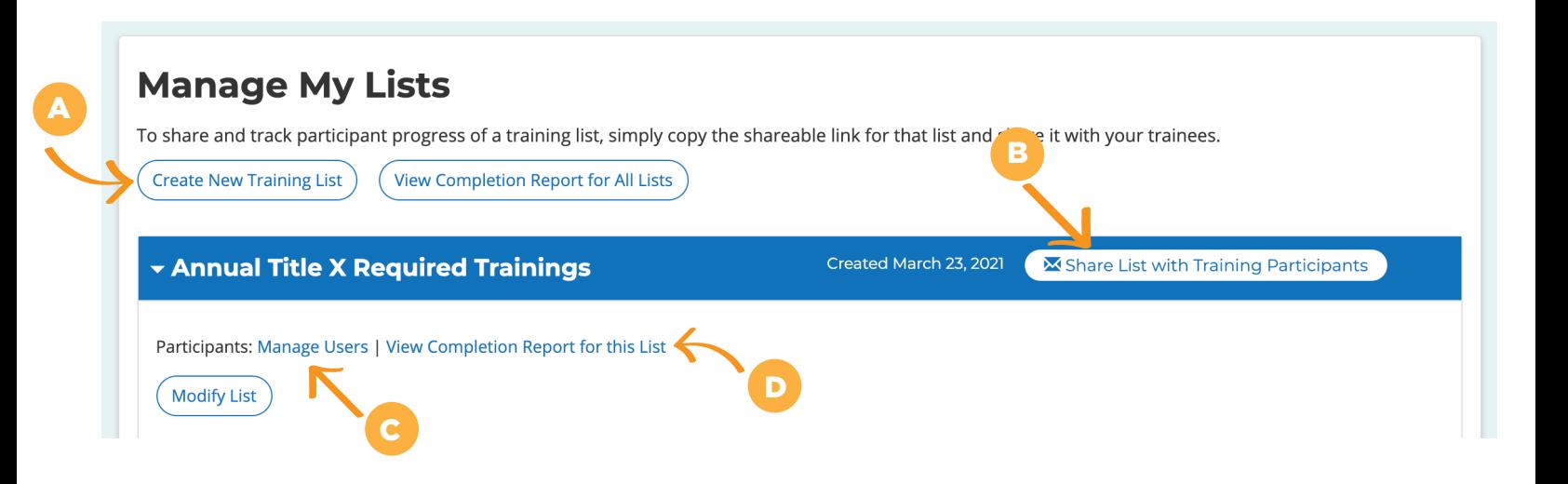

#### C. How to See Who Has Accepted a Training List:

- **1.** Navigate to the "My Training Lists" tab.
- **2.** Select the "Manage Users" link next to the "Participants" label under the Training List description.

**Note:** At this time, the system only displays users that have accepted the list.

### **D.** How to Track Training List Completion:

- **1.** Navigate to the "My Training Lists" tab.
- **2.** To see a completion report for a single list:
	- » Select the "View Completion Report for This List" button under the Training List description. View the report onscreen, or select the "Download Spreadsheet" list to download an Excel Spreadsheet.
- **3.** To see a combined report for all of your lists:
	- » Select "View Completion Report for All Lists" under "Manage My Lists."